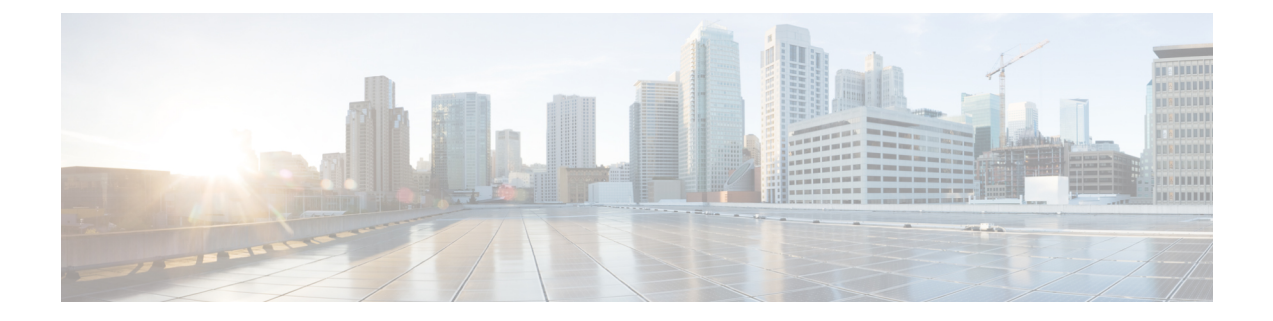

# ファイバ チャネルのゾーン分割

- ファイバ チャネル [ゾーン分割に関する情報](#page-0-0) (1 ページ)
- Cisco UCS Manager でのファイバ チャネル [ゾーン分割のサポート](#page-1-0) (2 ページ)
- Cisco UCS Manager-ベースのファイバ チャネル [ゾーン分割に関するガイドラインおよび推](#page-3-0) 奨事項 (4 [ページ\)](#page-3-0)
- ファイバ チャネル [ゾーン分割の設定](#page-4-0) (5 ページ)
- ファイバ チャネル [ゾーン分割用の](#page-5-0) VSAN の作成 (6 ページ)
- 新しいファイバ チャネル ゾーン [プロファイルの作成](#page-8-0) (9 ページ)
- ファイバ チャネル ゾーン [プロファイルの削除](#page-11-0) (12 ページ)
- ファイバ チャネル ユーザ [ゾーンの削除](#page-12-0) (13 ページ)
- ファイバ チャネル [ストレージ接続ポリシー](#page-12-1) (13 ページ)

## <span id="page-0-0"></span>ファイバ チャネル ゾーン分割に関する情報

ファイバ チャネル ゾーン分割によって、ファイバ チャネル ファブリックを 1 つ以上のゾーン に区切ることができます。各ゾーンでは、VSAN で相互通信できるファイバ チャネル イニシ エータとファイバ チャネル ターゲットのセットが定義されます。ゾーン分割により、ホスト とストレージ デバイスまたはユーザ グループ間のアクセス制御を設定することができます。

ゾーン分割がもたらすアクセス制御とデータ トラフィック制御によって以下が可能になりま す。

- SAN ネットワーク セキュリティの強化
- データ損失や破損の防止
- パフォーマンス問題の軽減

### ゾーンに関する情報

ゾーンは複数のゾーン メンバから構成されており、次のような特性を備えています。

• ゾーンのメンバ同士はアクセスできますが、異なるゾーンのメンバ同士はアクセスできま せん。

- ゾーンのサイズを変更できます。
- デバイスは複数のゾーンに所属できます。
- 1 つの物理ファブリックに最大 8,000 ゾーンを収容できます。

### ゾーン セットに関する情報

各ゾーン セットは、1 つまたは複数のゾーンから構成されます。ゾーン セットを使用して、 ファイバ チャネル ファブリック内でアクセス制御を実行することができます。また、ゾーン セットには次のような利点があります。

- アクティブにできるのは、常に 1 つのゾーン セットだけです。
- ゾーン セット内のすべてのゾーンは、ファブリック内のスイッチ全体で単一のエンティ ティとしてアクティブまたは非アクティブにできます。
- ゾーン セットへの変更は、ゾーン セットがアクティブになるまで適用されません。アク ティブなゾーン セットに変更を加える場合は、変更を適用するためにそのゾーン セット を再アクティブ化する必要があります。
- 1 つのゾーンを 複数のゾーン セットのメンバにできます。
- ゾーン内の各スイッチは最大 500 のゾーン セットを持つことができます。

# <span id="page-1-0"></span>**Cisco UCS Manager** でのファイバ チャネル ゾーン分割の サポート

Cisco UCS Manager は、スイッチベースのファイバ チャネル ゾーン分割と Cisco UCS Manager ベースのファイバ チャネル ゾーン分割をサポートしています。同じ Cisco UCS ドメイン 内で はゾーン分割タイプを組み合わせて設定できません。次のゾーン分割タイプのいずれかを使っ て Cisco UCS ドメイン を設定できます。

- Cisco UCS Manager-ベースのファイバ チャネル ゾーン分割:この設定は、直接接続スト レージとローカル ゾーン分割の組み合わせです。ファイバ チャネルまたは FCoE のスト レージはファブリック インターコネクトに直接接続され、ゾーン分割は、Cisco UCS ロー カル ゾーン分割を使用して Cisco UCS Manager で実行されます。既存のファイバ チャネル または FCoE アップリンク接続を無効にする必要があります。 Cisco UCS は、UCS ローカ ル ゾーン分割機能の使用と共存するアクティブなファイバ チャネルまたは FCoE アップ リンク接続を現在サポートしていません。
- スイッチベースのファイバチャネルゾーン分割:この設定は、直接接続ストレージとアッ プリンク ゾーン分割の組み合わせです。ファイバ チャネルまたは FCoE のストレージは ファブリック インターコネクトに直接接続され、ゾーン分割は、MDS または Nexus 5000 スイッチを介してCiscoUCSドメインの外部から実行されます。この設定では、CiscoUCS ドメイン でのローカル ゾーン分割はサポートされません。

ゾーン分割は VSAN 単位で設定されます。ファブリック レベルでゾーン分割を有効にするこ とはできません。 (注)

### **Cisco UCS Manager-**ベースのファイバ チャネル ゾーン分割

With Cisco UCS Manager-ベースのゾーン分割の場合、Cisco UCS Managerは、このタイプのゾー ン分割で設定されたすべての VSAN のゾーンの作成やアクティブ化など、Cisco UCS ドメイン のファイバ チャネル ゾーン分割の設定を制御します。このタイプのゾーン分割は、ローカル ゾーン分割、または直接接続ストレージとローカルゾーン分割の組み合わせとも呼ばれます。

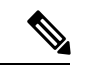

(注)

VSAN がアップストリーム スイッチの VSAN と通信するよう設定され、ファイバ チャネル ポートまたは FCoE アップリンク ポートを含んでいる場合は、 Cisco UCS Manager-ベースの ゾーン分割を実行できません。

#### サポートされているファイバ チャネル ゾーン分割モード

Cisco UCS Manager-ベースのゾーン分割は、次のタイプのゾーン分割をサポートしています。

- [Single initiator single target] :Cisco UCS Manager は、vHBA とストレージ ポートのペアごと に、ゾーンを1つ自動的に作成します。各ゾーンには2つのメンバが含まれます。ゾーン の数がサポートされている最大値を超えると予想される場合を除いて、このタイプのゾー ン分割を設定することを推奨します。
- [Single initiator multiple targets]:Cisco UCS Manager は、vHBA ごとにゾーンを 1 つ自動的に 作成します。ゾーンの数がサポートされている最大値に到達またはそれを超えると予想さ れる場合は、このタイプのゾーン分割を設定することを推奨します。

#### **vHBA** イニシエータ グループ

vHBA イニシエータ グループによって、サービス プロファイル内のすべての vHBA のファイ バ チャネル ゾーン分割設定を決定します。 Cisco UCS Manager には、デフォルトの vHBA イ ニシエータ グループは含まれていません。ゾーン内のサーバに割り当てるサービス プロファ イルで vHBA イニシエータ グループを作成する必要があります。

vHBA イニシエータ グループでの設定により、以下が決定されます。

- イニシエータ グループに含める vHBA (vHBA イニシエータとも呼ばれる)。
- ファイバ チャネル ストレージ接続ポリシー。これには、関連する VSAN およびストレー ジ アレイ上のファイバ チャネル ターゲット ポートが含まれます。
- グループに含める vHBA に対して設定するファイバ チャネル ゾーン分割のタイプ。

#### ファイバ チャネル ストレージ接続ポリシー

ファイバ チャネル ストレージ接続ポリシーには、 Cisco UCS Managerベースのファイバ チャ ネル ゾーン分割の設定に使用される、ストレージ アレイ上の一連のターゲット ストレージ ポートが含まれています。このポリシーは、組織またはイニシエータグループの下に作成でき ます。

これらのゾーン内のストレージ アレイは、ファブリック インターコネクトに直接接続される 必要があります。ファイバチャネルストレージ接続ポリシーに組み込むこれらのアレイのター ゲット ストレージ ポートには、ファイバ チャネル ストレージ ポートまたは FCoE ストレージ ポートを使用できます。ポートの WWN を使用して、ポートをポリシーに追加し、ファイバ チャネル ゾーンのポートを識別します。

(注) Cisco UCS Manager はデフォルトのファイバ チャネル ストレージを作成しません。

#### ファイバ チャネル アクティブ ゾーン セット設定

ファイバ チャネル ゾーン分割が有効になっている各 VSAN では、Cisco UCS Manager は自動的 に 1 つのゾーン セットと複数のゾーンを設定します。ゾーン メンバーシップは、相互通信が 許可されたイニシエータとターゲットのセットを指定します。Cisco UCS Managerは、自動的 にそのゾーンセットをアクティブにします。

Cisco UCS Managerは、ユーザ設定の vHBA イニシエータ グループとそれらの関連したファイ バ チャネル ストレージ接続ポリシーを処理し、ファイバ チャネル イニシエータとターゲット 間の必要な接続を決定します。Cisco UCS Managerは、イニシエータとターゲット間のペアワ イズ ゾーン メンバーシップを構築するために、次の情報を使用します。

- vHBA イニシエータのポート WWN は、vHBA イニシエータ グループから作成されます。
- ストレージ アレイのポート WWN は、ストレージ接続ポリシーから作成されます。

### <span id="page-3-0"></span>スイッチベースのファイバ チャネル ゾーン分割

スイッチベースのゾーン分割の場合、Cisco UCS ドメイン はアップストリーム スイッチから ゾーン分割設定を継承します。Cisco UCS Manager では、ゾーン分割の設定に関する情報を設 定したり表示したりできません。VSAN に対してスイッチベースのゾーン分割を適用するに は、Cisco UCS Manager でその VSAN のゾーン分割を無効にする必要があります。

# **Cisco UCS Manager-**ベースのファイバ チャネル ゾーン分 割に関するガイドラインおよび推奨事項

ファイバ チャネル ゾーン分割の設定を計画する際は、次のガイドラインおよび推奨事項を考 慮してください。

ファイバ チャネル スイッチング モードは **Cisco UCS Manager** 設定用のスイッチ モードでなけ ればならない

Cisco UCS Manager にファイバ チャネル ゾーン分割を処理させる場合は、ファブリック イン ターコネクトがファイバ チャネル スイッチ モードである必要があります。エンドホスト モー ドではファイバ チャネル ゾーン分割を設定できません。

ハイ アベイラビリティのために対称構成を推奨

Cisco UCS ドメイン が 2 つのファブリック インターコネクトによるハイ アベイラビリティ構 成である場合は、両方のファブリック インターコネクトに同一の VSAN セットを設定するこ とを推奨します。

## <span id="page-4-0"></span>ファイバ チャネル ゾーン分割の設定

この手順は、Cisco UCS Managerにより制御されるファイバ チャネル ゾーン分割に対し Cisco UCS ドメイン を設定するのに必要な手順の概要を示します。次のすべてのステップを完了す る必要があります。 (注)

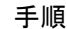

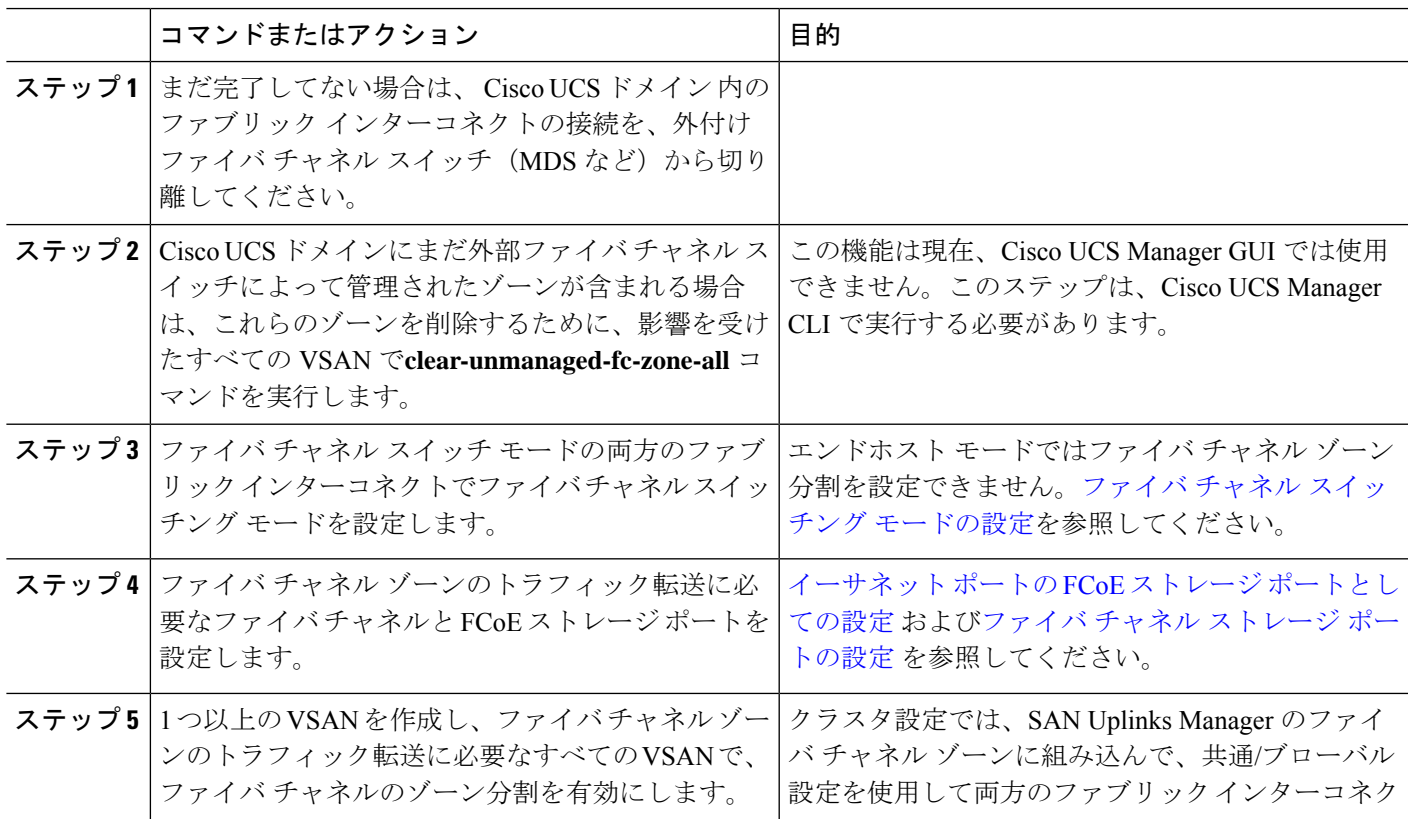

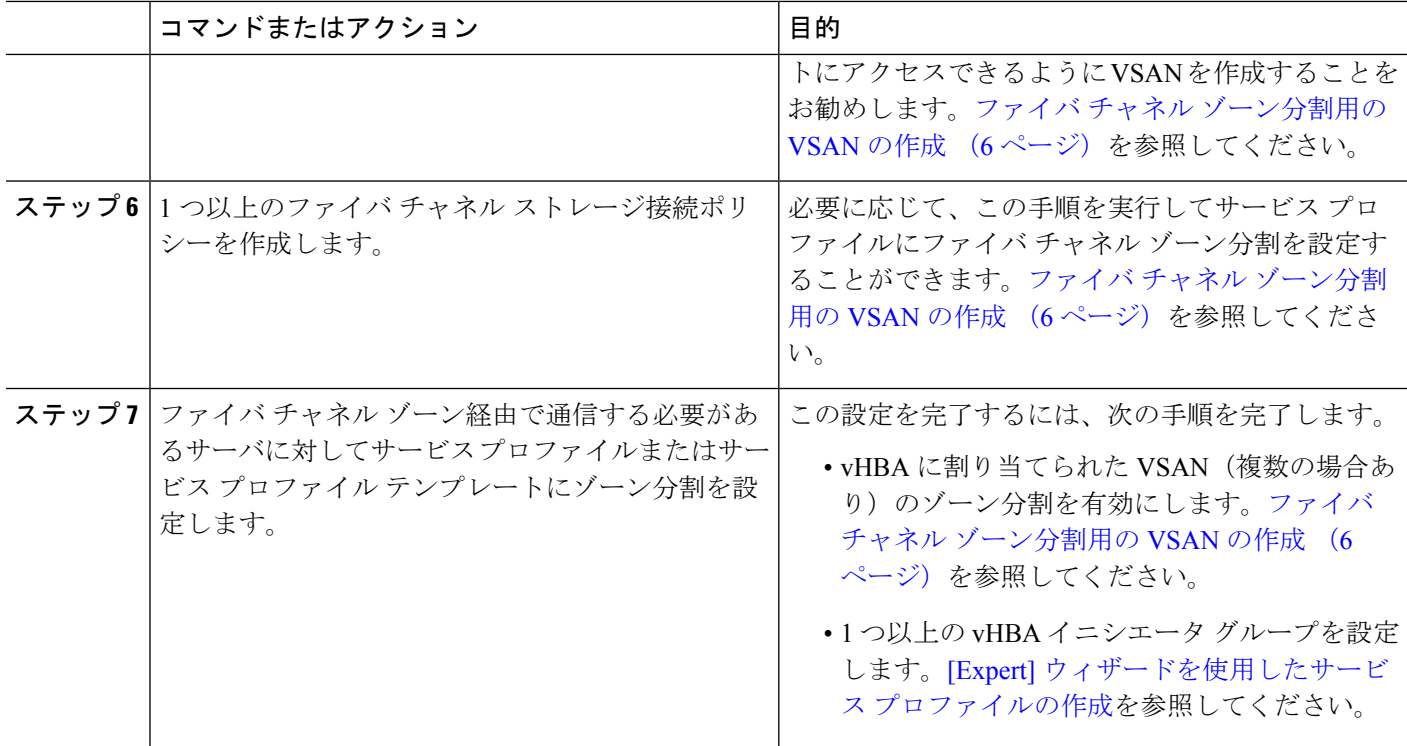

## <span id="page-5-0"></span>ファイバ チャネル ゾーン分割用の **VSAN** の作成

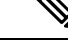

SAN クラウドの FCoE VLAN と LAN クラウドの VLAN の ID は違っている必要があります。 VSAN 内の FCoE VLAN と VLAN で同じ ID を使用すると、その FCoE VLAN を使用している すべての vNIC とアップリンク ポートで重大な障害が発生し、トラフィックが中断されます。 FCoE VLAN ID と重なる ID が設定されたすべての VLAN 上でイーサネット トラフィックがド ロップされます。 (注)

#### 手順の概要

- **1.** [Navigation] ペインで [SAN] をクリックします。
- **2.** [SAN] タブの [SAN] ノードをクリックします。
- **3.** [Work] ペインの [SAN Uplinks] タブの [SAN Uplinks Manager] リンクをクリックします。
- **4.** [SAN Uplinks Manager] で [VSAN] タブをクリックします。
- **5.** テーブルの右側のアイコン バーの [+] をクリックします。
- **6.** [Create VSAN] ダイアログボックスで、次のフィールドに値を入力します。
- **7.** [OK] をクリックします。

#### 手順の詳細

- ステップ **1** [Navigation] ペインで [SAN] をクリックします。
- ステップ **2** [SAN] タブの [SAN] ノードをクリックします。
- ステップ **3** [Work] ペインの [SAN Uplinks] タブの [SAN Uplinks Manager] リンクをクリックします。 別のウィンドウに [SAN Uplinks Manager] が開きます。
- ステップ **4** [SAN Uplinks Manager] で [VSAN] タブをクリックします。

VSAN は、どのサブタブでも作成できます。ただし、[All] サブタブを使用すれば、設定済みのすべての VSAN をテーブルに表示できます。

ステップ **5** テーブルの右側のアイコン バーの [+] をクリックします。

[+] アイコンがディセーブルの場合、テーブルのエントリをクリックして、イネーブルにします。

ステップ **6** [Create VSAN] ダイアログボックスで、次のフィールドに値を入力します。

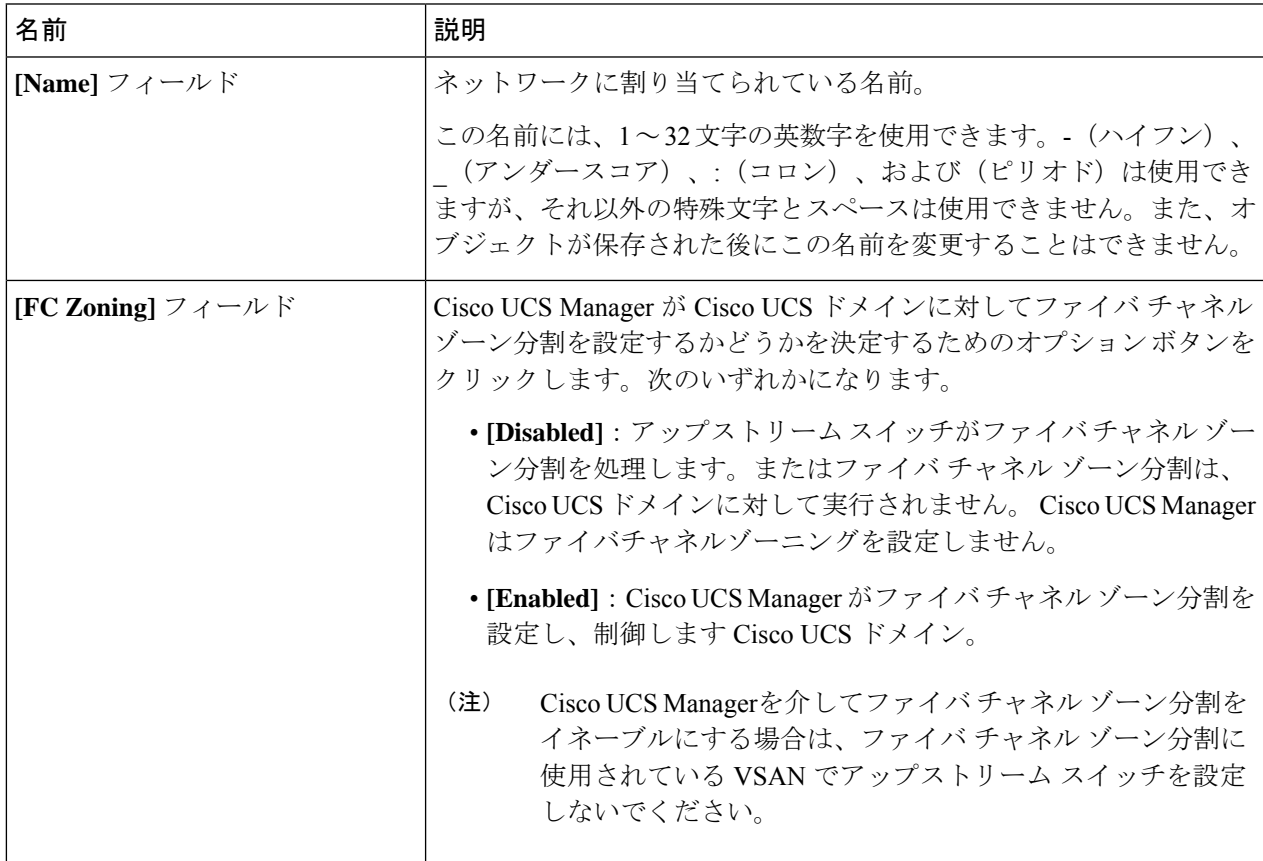

I

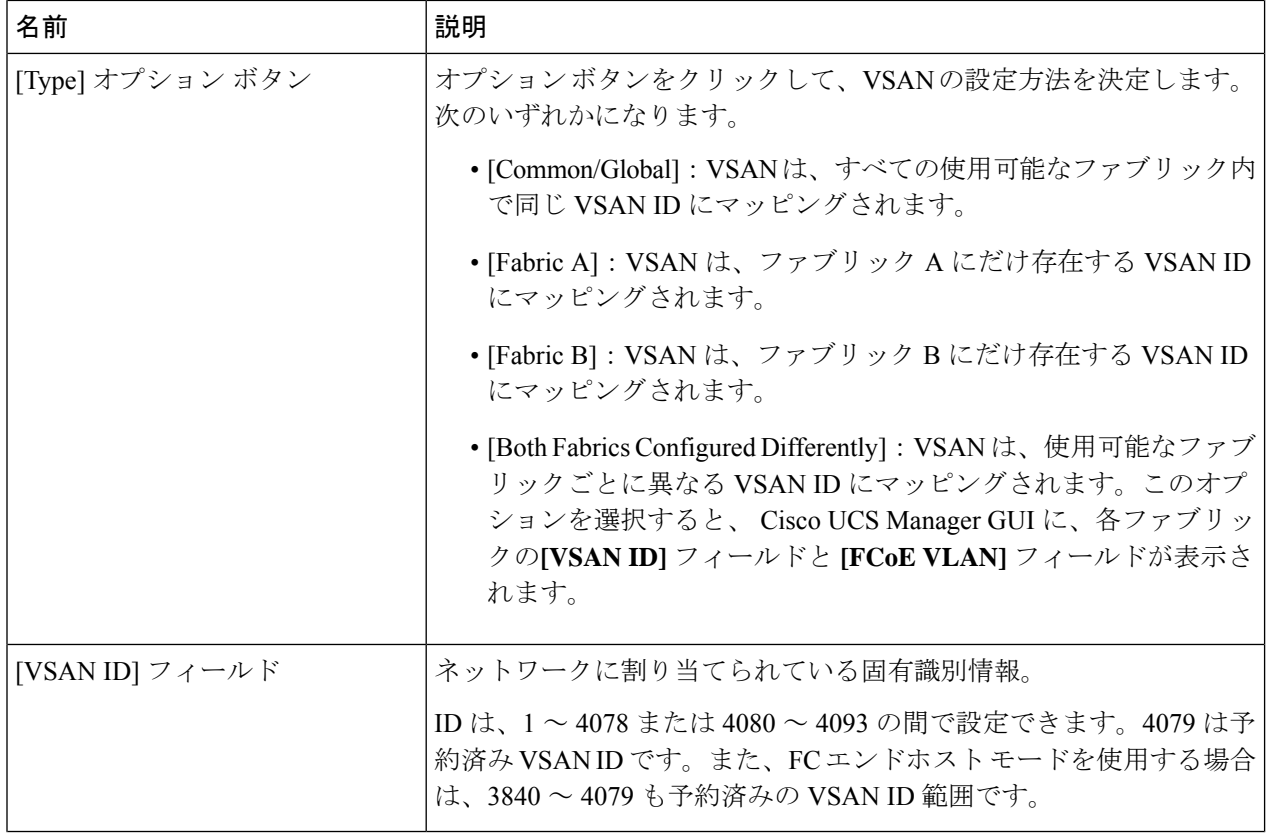

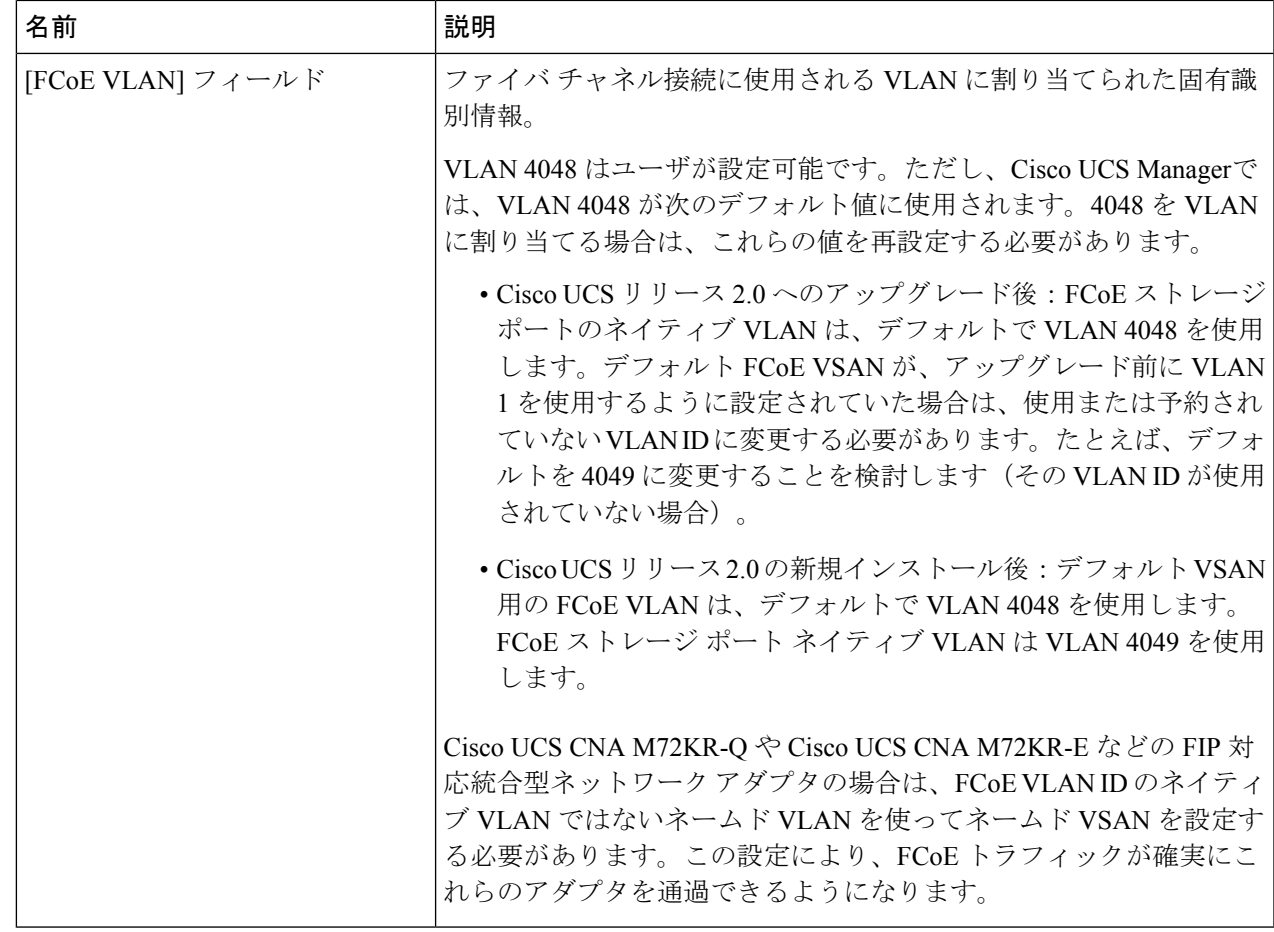

<span id="page-8-0"></span>ステップ **7** [OK] をクリックします。

# 新しいファイバ チャネル ゾーン プロファイルの作成

新しいファイバ チャネル ゾーン プロファイルを作成するには、次の手順を実行します。

#### 始める前に

VSAN がファイバ チャネル ゾーン分割用に作成されていることを確認します。

手順の概要

- **1.** [Navigation] ペインで [SAN] をクリックします。
- **2.** [SAN] タブで、[Storage Cloud] をクリックします。
- **3.** [FC Zone Profiles] を右クリックして、[Create FC Zone Profile] を選択します。
- **4.** [Create FC Zone Profile] ダイアログボックスで、次のフィールドに値を入力します。
- **5.** [Create FC User Zone] ダイアログボックスで、次のフィールドに値を入力します。
- **6.** [Create FC Zone Member] ウィンドウの [OK] をクリックします。
- **7.** [Create FC User Zone] ウィンドウの [OK] をクリックします。
- **8.** [Create FC Zone Profile] ウィンドウの [OK] をクリックします。

#### 手順の詳細

- ステップ **1** [Navigation] ペインで [SAN] をクリックします。
- ステップ **2** [SAN] タブで、[Storage Cloud] をクリックします。
- ステップ **3** [FC Zone Profiles] を右クリックして、[Create FC Zone Profile] を選択します。
- ステップ **4** [Create FC Zone Profile] ダイアログボックスで、次のフィールドに値を入力します。

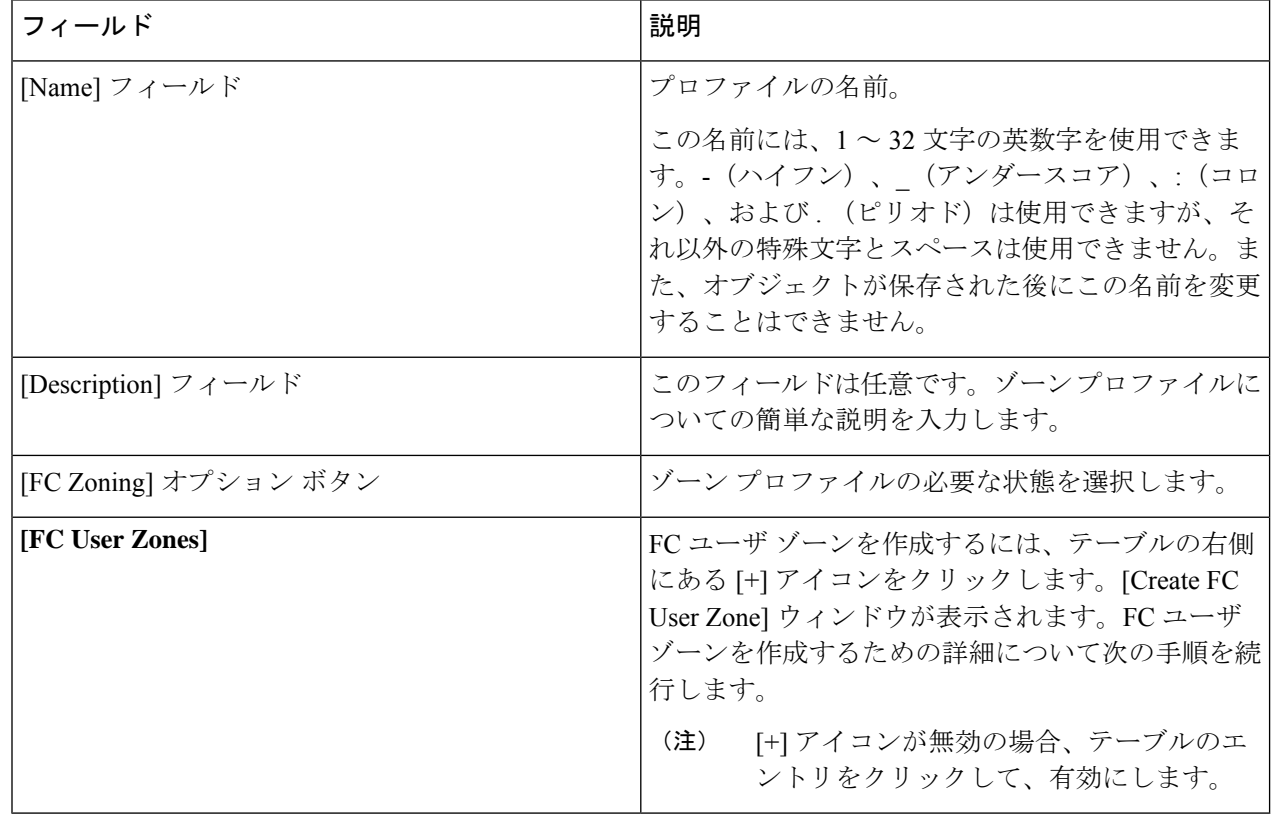

ステップ **5** [Create FC User Zone] ダイアログボックスで、次のフィールドに値を入力します。

Ι

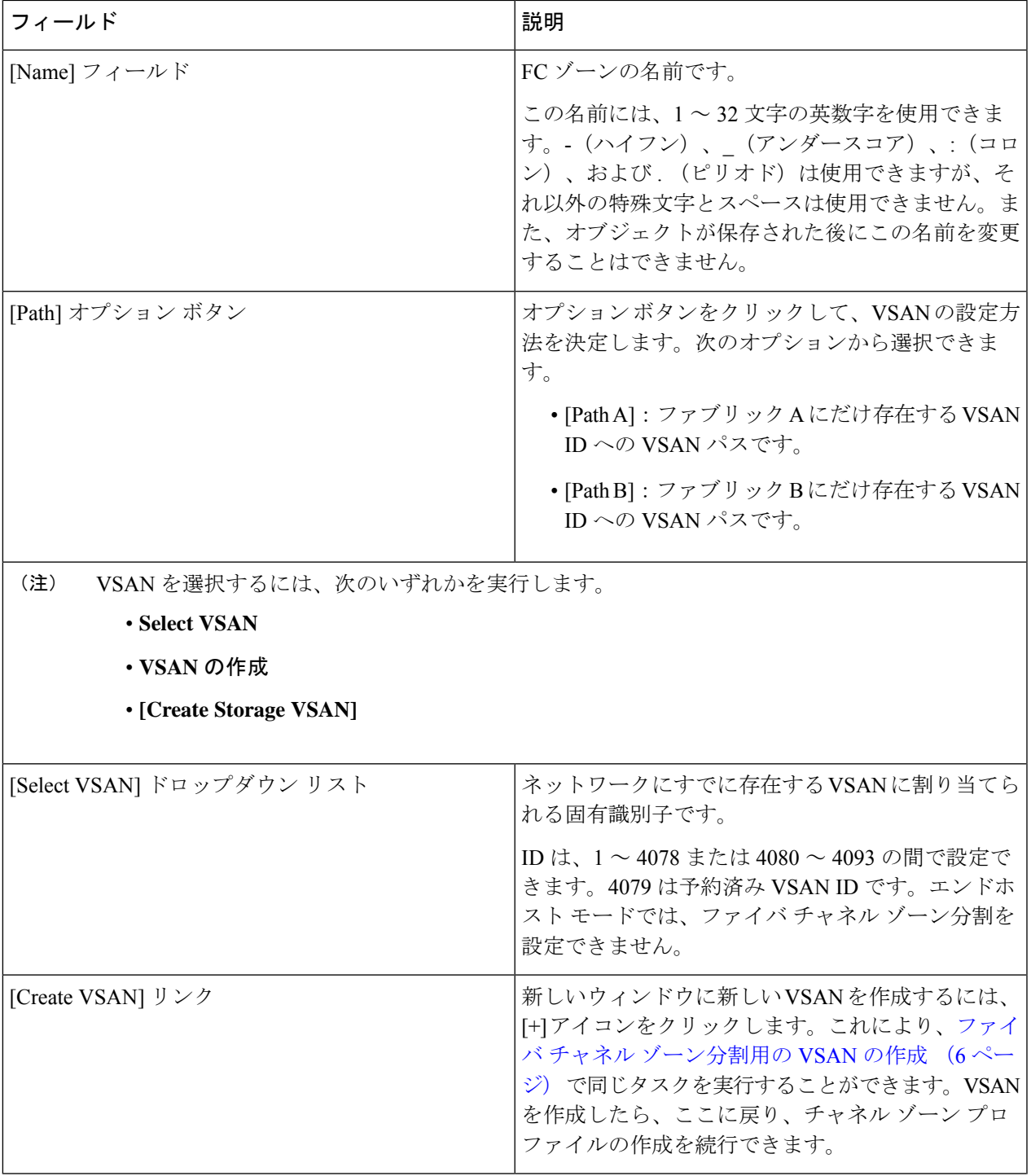

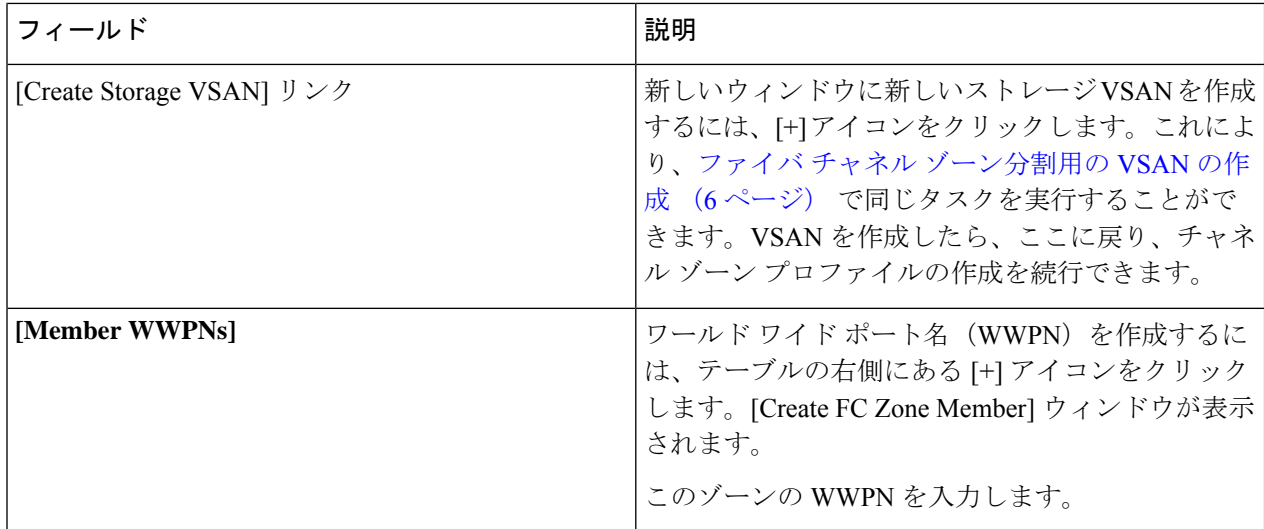

- ステップ **6** [Create FC Zone Member] ウィンドウの [OK] をクリックします。
- ステップ **7** [Create FC User Zone] ウィンドウの [OK] をクリックします。
- <span id="page-11-0"></span>ステップ **8** [Create FC Zone Profile] ウィンドウの [OK] をクリックします。

新しく作成されたファイバ チャネル ゾーン プロファイルは、[FC Zone Profiles] の下に表示されます。

# ファイバ チャネル ゾーン プロファイルの削除

ファイバ チャネル ゾーン プロファイルを削除するには、次の手順を実行します。

#### 手順の概要

- **1.** [Navigation] ペインで [SAN] をクリックします。
- **2.** [SAN] タブで、[Storage Cloud] をクリックします。
- **3.** [FC Zone Profiles] をクリックします。
- **4.** [Work] ペインで、削除するゾーン プロファイルの名前を右クリックします。
- **5.** [Delete] を選択し、確認のために [Yes] をクリックします。

#### 手順の詳細

- ステップ **1** [Navigation] ペインで [SAN] をクリックします。
- ステップ **2** [SAN] タブで、[Storage Cloud] をクリックします。
- ステップ **3** [FC Zone Profiles] をクリックします。
- ステップ **4** [Work] ペインで、削除するゾーン プロファイルの名前を右クリックします。
- ステップ **5** [Delete] を選択し、確認のために [Yes] をクリックします。

ゾーン プロファイルは、システムから削除されます。

## <span id="page-12-0"></span>ファイバ チャネル ユーザ ゾーンの削除

ファイバ チャネル ユーザ ゾーンを削除するには、次の手順を実行します。

#### 手順の概要

- **1.** [Navigation] ペインで [SAN] をクリックします。
- **2.** [SAN] タブで、[Storage Cloud] をクリックします。
- **3.** [FC Zone Profiles] をクリックします。
- **4.** [Work] ペインで、ゾーン プロファイルを選択します。
- **5.** FC ユーザ ゾーンに移動します。
- **6.** 削除するユーザ ゾーンの名前を右クリックします。
- **7.** [Delete] を選択し、確認のために [Yes] をクリックします。

#### 手順の詳細

- ステップ **1** [Navigation] ペインで [SAN] をクリックします。
- ステップ **2** [SAN] タブで、[Storage Cloud] をクリックします。
- ステップ **3** [FC Zone Profiles] をクリックします。
- ステップ **4** [Work] ペインで、ゾーン プロファイルを選択します。
- ステップ **5** FC ユーザ ゾーンに移動します。
- ステップ **6** 削除するユーザ ゾーンの名前を右クリックします。
- <span id="page-12-1"></span>ステップ **7** [Delete] を選択し、確認のために [Yes] をクリックします。

ユーザ ゾーンがシステムから削除されます。

## ファイバ チャネル ストレージ接続ポリシー

### ファイバ チャネル ストレージ接続ポリシーの削除

#### 手順の概要

- **1.** [Navigation] ペインで [SAN] をクリックします。
- **2. [SAN]** > **[Policies]** > *[Organization\_Name]* の順に展開します。
- **3.** [Storage Connection Policies] ノードを展開します。
- **4.** 削除するポリシーを右クリックし、[Delete] を選択します。
- **5.** 確認ダイアログボックスが表示されたら、[Yes] をクリックします。

#### 手順の詳細

- ステップ **1** [Navigation] ペインで [SAN] をクリックします。
- ステップ **2 [SAN]** > **[Policies]** > *[Organization\_Name]* の順に展開します。
- ステップ3 [Storage Connection Policies] ノードを展開します。
- ステップ **4** 削除するポリシーを右クリックし、[Delete] を選択します。
- ステップ **5** 確認ダイアログボックスが表示されたら、[Yes] をクリックします。